**TORO** 

**Form No. 3416-195 Rev B Опрыскиватель травяного покрова Multi Pro ® 1750**

**Номер модели 41188—Заводской номер 400000000 <sup>и</sup> до**

**Software Guide**

Внимательно изучите данное руководство оператора <sup>и</sup> научитесь правильно использовать <sup>и</sup> обслуживать машину, не допуская ее повреждения <sup>и</sup> травмирования персонала. Пользователь несет ответственность за правильное <sup>и</sup> безопасное использование машины.

Для выполнения технического обслуживания, приобретения оригинальных запчастей Toro или получения дополнительной информации обращайтесь <sup>в</sup> сервисный центр официального дилера или <sup>в</sup> отдел технического обслуживания компании Toro. Не забудьте при этом указать модель <sup>и</sup> серийный номер изделия.

Вы можете напрямую связаться <sup>с</sup> компанией Toro, посетив веб-сайт www.Toro.com, для получения информации по технике безопасности, учебных материалов по эксплуатации изделия, информации по приспособлениям, <sup>а</sup> также для получения помощи <sup>в</sup> поиске дилера или для регистрации изделия.

# **Введение**

В данном руководстве содержится информация по использованию системы опрыскивателя и управления функциями этой системы.

# **Содержание**

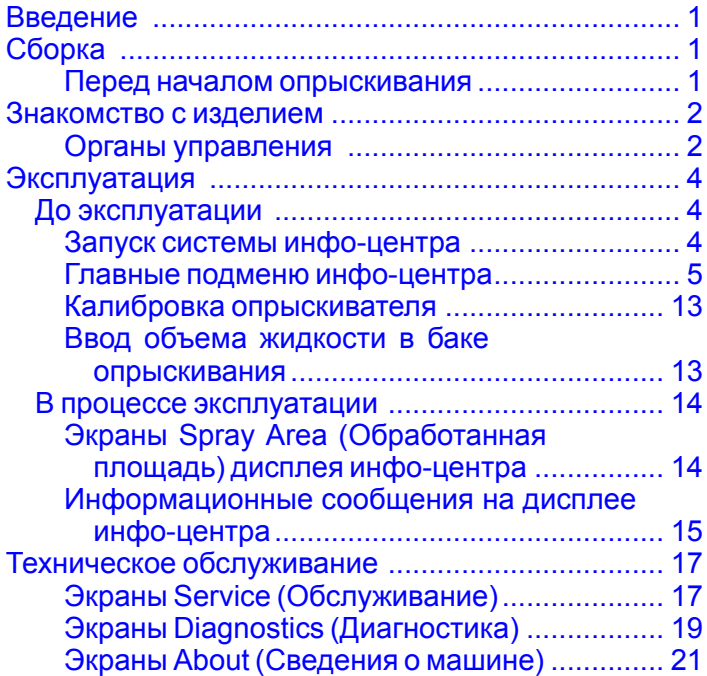

# **Сборка**

## **Перед началом опрыскивания**

### **Подготовка машины**

- 1. Заполните бак опрыскивания <sup>и</sup> бак пресной воды; см. процедуры заполнения бака опрыскивания <sup>и</sup> бака пресной воды <sup>в</sup> *Руководстве оператора*.
- 2. Выполните калибровку машины; см. *Руководство оператора* для опрыскивателя травяного покрова Multi Pro 1750, <sup>в</sup> котором содержится информация по калибровке машины.
- 3. Введите правильный объем жидкости <sup>в</sup> баке опрыскивания; см. раздел Ввод [объема](#page-12-0) жидкости <sup>в</sup> баке [опрыскивания](#page-12-0) (страница [13](#page-12-0)).

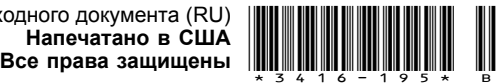

# <span id="page-1-0"></span>**Знакомство с изделием**

## **Органы управления**

### **Главный экран инфо-центра**

При пуске машины на дисплее появляется главный экран, на котором отображаются значки, относящиеся <sup>к</sup> состоянию машины (например, «Включен стояночный тормоз», «Секции стрел находятся <sup>в</sup> положении вкл.», «Оператор отсутствует на сиденье» <sup>и</sup> т.п.).

**Примечание:** На следующем рисунке приведен пример экрана; на нем показаны все **возможные** значки, которые могут отображаться на дисплее во время работы.

Описание всех значков см. на следующем рисунке (Рисунок 1).

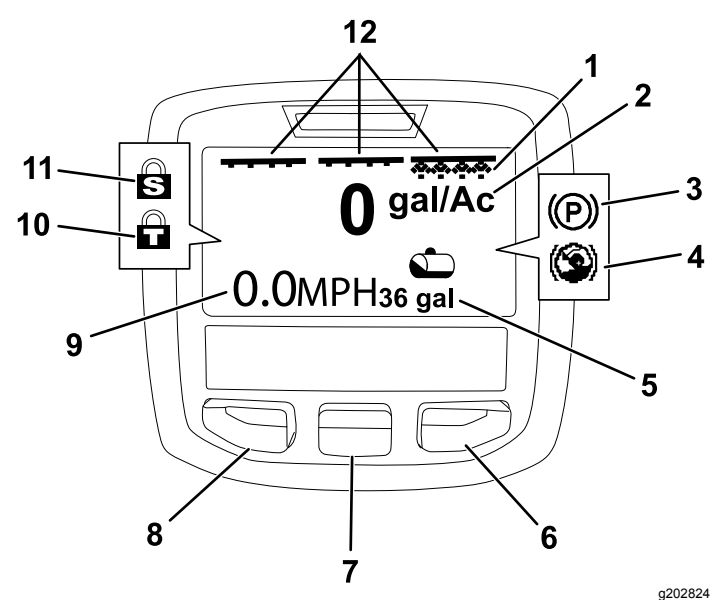

#### **Рисунок 1**

- 1. Индикатор правой секции стрелы – ВКЛ.
- 
- 3. Стояночный тормоз (включен)
- 4. Помощь при работе на холмах (действует)
- 5. Объем жидкости <sup>в</sup> баке опрыскивания (показаны галлоны США).
- 6. Правая кнопка выбора 12. Индикатор главного
- 7. Средняя кнопка выбора
- 2. Норма внесения 8. Левая кнопка выбора
	- 9. Индикатор скорости машины (показаны мили <sup>в</sup> час)
	- 10. Фиксатор дроссельной заслонки (включен)
	- 11. Фиксатор скорости (включен)
		- переключателя секций ВКЛ.

#### **Левая, средняя <sup>и</sup> правая кнопки выбора**

Левая, средняя <sup>и</sup> правая кнопки выбора предназначены для следующих целей:

- • Левая кнопка выбора используется для доступа <sup>в</sup> меню инфо-центра. Эту кнопку можно использовать для выхода из любого меню, используемого <sup>в</sup> данный момент.
- • Средняя кнопка выбора используется для прокрутки меню вниз.
- • Правая кнопка выбора используется, чтобы открыть меню, когда стрелка вправо показывает наличие дополнительной информации.

**Примечание:** Назначение каждой кнопки может изменяться <sup>в</sup> зависимости от текущей потребности. У каждой кнопки есть значок, обозначающий ее текущую функцию.

#### **Главный индикатор секций**

Главный индикатор секций отображается, когда главный выключатель стрелы находится <sup>в</sup> положении ВКЛ. (Рисунок 1).

#### **Индикаторы секций опрыскивателя**

Когда какие-либо из переключателей секций опрыскивателя находятся <sup>в</sup> положении ВКЛ. (Рисунок 1), отображаются соответствующие левая, правая <sup>и</sup> (или) средняя секции опрыскивателя.

#### **Индикатор объема жидкости <sup>в</sup> баке опрыскивания**

Значок объема жидкости <sup>в</sup> баке опрыскивания отображается, когда объем рабочей жидкости <sup>в</sup> баке больше нуля.

#### **Фактическая норма внесения**

Индикатор фактической нормы внесения показывает реальный расход рабочей жидкости (Рисунок 1).

#### **Индикатор скорости машины**

Индикатор скорости показывает текущую скорость движения машины (Рисунок 1).

#### **Индикатор стояночного тормоза**

Индикатор стояночного тормоза отображается на главном экране, когда включен стояночный тормоз (Рисунок 1).

#### **Индикатор помощи при работе на холмах**

Индикатор помощи при работе на холмах отображается на главном экране, когда включена функция помощи при работе на холмах.

#### <span id="page-2-0"></span>**Фиксатор скорости**

Значок фиксатора скорости отображается, когда включен фиксатор скорости.

#### **Фиксатор дроссельной заслонки**

Значок фиксатора дроссельной заслонки появляется, когда включен фиксатор дроссельной заслонки.

### **Описание значков дисплея инфо-центра**

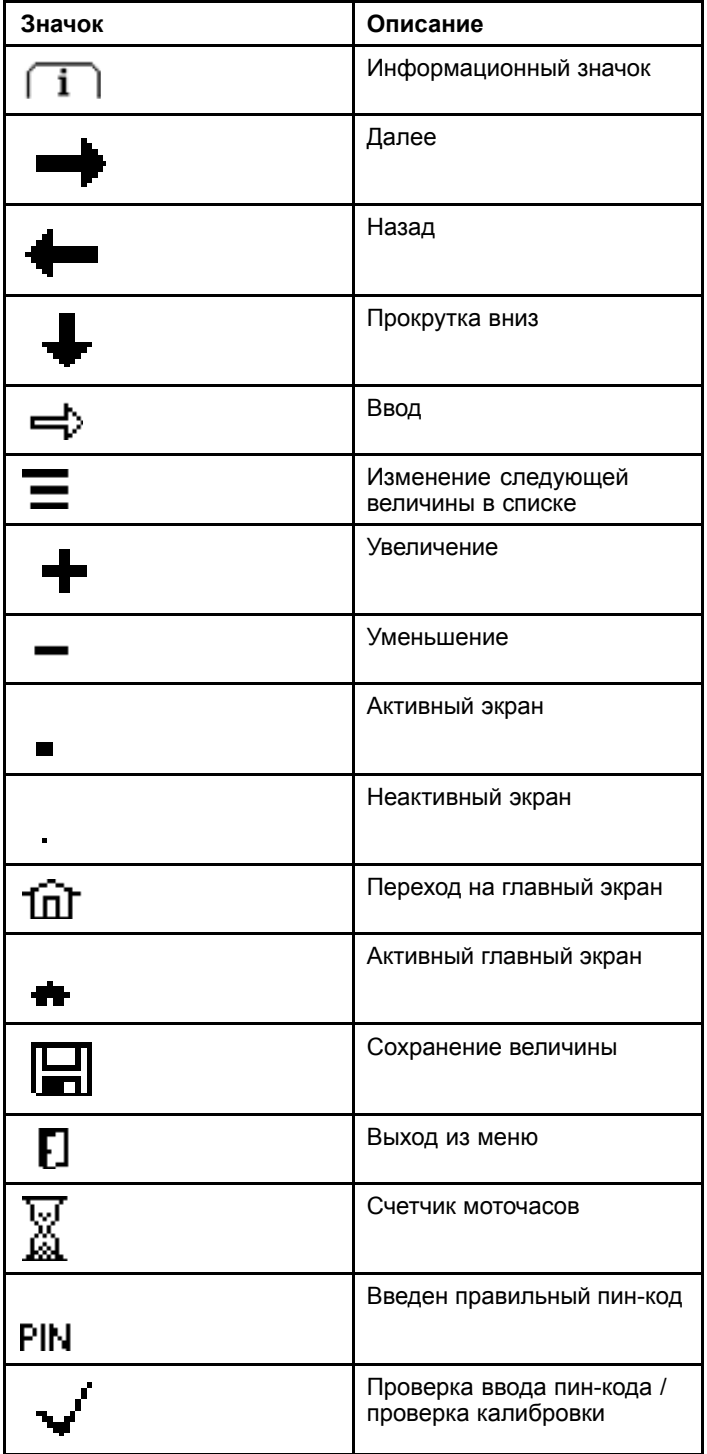

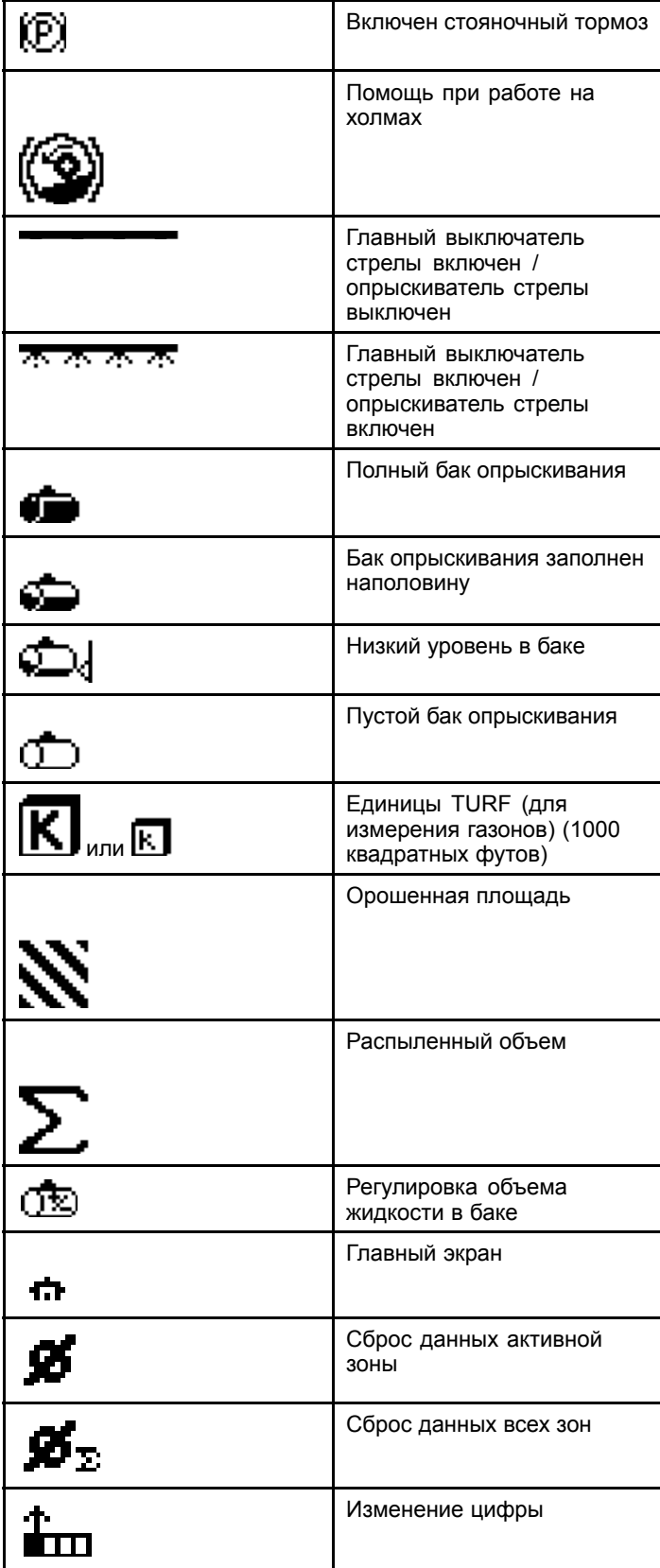

<span id="page-3-0"></span>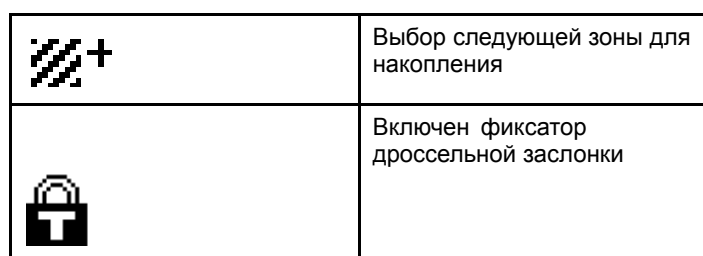

# **Эксплуатация**

## *До эксплуатации*

## **Запуск системы инфо-центра**

1. Вставьте ключ <sup>в</sup> замок зажигания <sup>и</sup> поверните его в положение ВКЛ.

Дисплей инфо-центра загорится, <sup>и</sup> на нем появится экран инициализации, на котором отобразится вольтметр <sup>и</sup> счетчик моточасов (Рисунок 2). Если установлена система GeoLink, экран инициализации показывает логотип GeoLink вместо логотипа Toro (Рисунок 3).

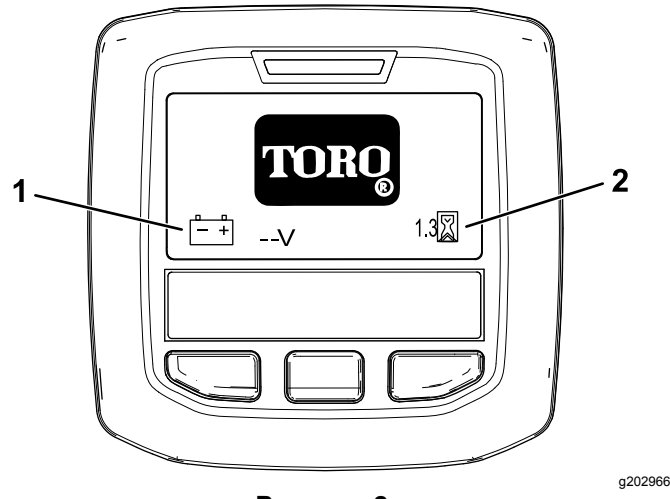

**Рисунок 2**

1. Вольтметр 2. Счетчик моточасов

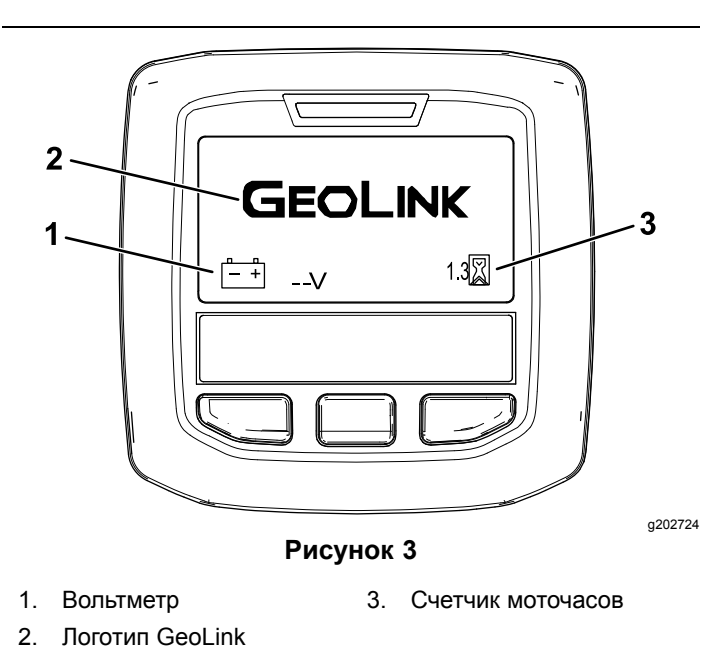

<span id="page-4-0"></span>2. Приблизительно через 15 секунд появится главный экран; нажмите среднюю кнопку выбора, чтобы вывести информацию (Рисунок 4).

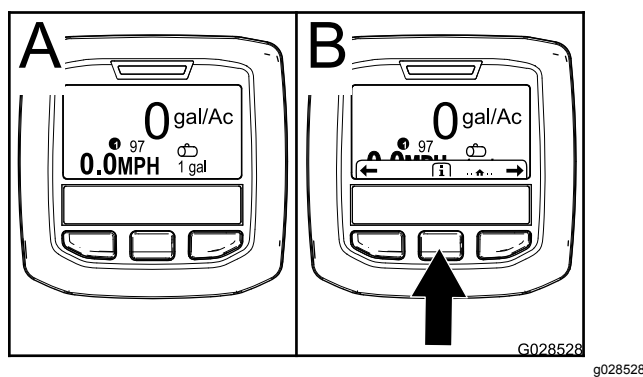

**Рисунок 4**

• Нажмите среднюю кнопку выбора еще раз, чтобы перейти <sup>к</sup> Main Menu (Главное меню).

На экране главного меню открывается доступ к нескольким подменю, см. Главные подменю инфо-центра (страница 5)

• Используйте правую или левую кнопки выбора, чтобы перейти <sup>к</sup> экранам Spray Area (Обработанная площадь) <sup>и</sup> Spray Tank Volume (Объем жидкости <sup>в</sup> баке опрыскивания); см. разделы [Экраны](#page-13-0) Spray Area [\(Обработанная](#page-13-0) площадь) дисплея [инфо-центра](#page-13-0) (страница [14](#page-13-0)) <sup>и</sup> Ввод [объема](#page-12-0) жидкости <sup>в</sup> баке [опрыскивания](#page-12-0) (страница [13](#page-12-0)).

**Примечание:** На машинах <sup>с</sup> установленной <sup>и</sup> включенной системой GeoLink можно получить доступ только <sup>к</sup> главному меню.

**Примечание:** После поворота ключа <sup>в</sup> замке зажигания <sup>в</sup> положение ПУСК <sup>и</sup> запуска двигателя, на дисплее инфо-центра отобразятся параметры работающей машины.

## **Главные подменю инфо-центра**

### **Использование меню**

Чтобы попасть <sup>в</sup> систему меню инфо-центра, нажмите кнопку доступа к меню на главном экране. При этом осуществится переход <sup>к</sup> главному меню. Краткий обзор вариантов выбора, доступных <sup>в</sup> этих меню, см. <sup>в</sup> следующих таблицах:

### **Calibration (Калибровка)**

### **Calibration (Калибровка) (cont'd.)**

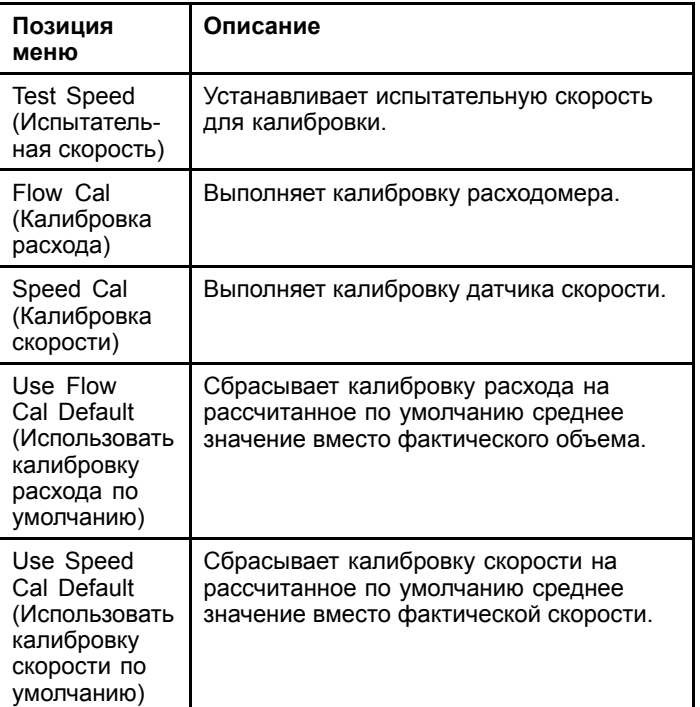

### **Настройки (Settings)**

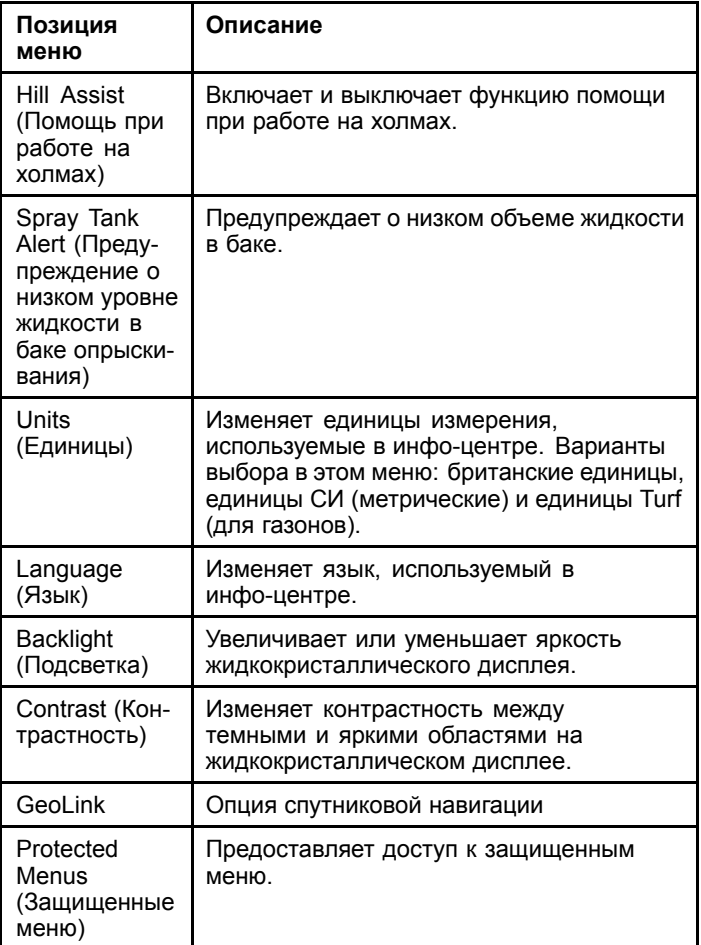

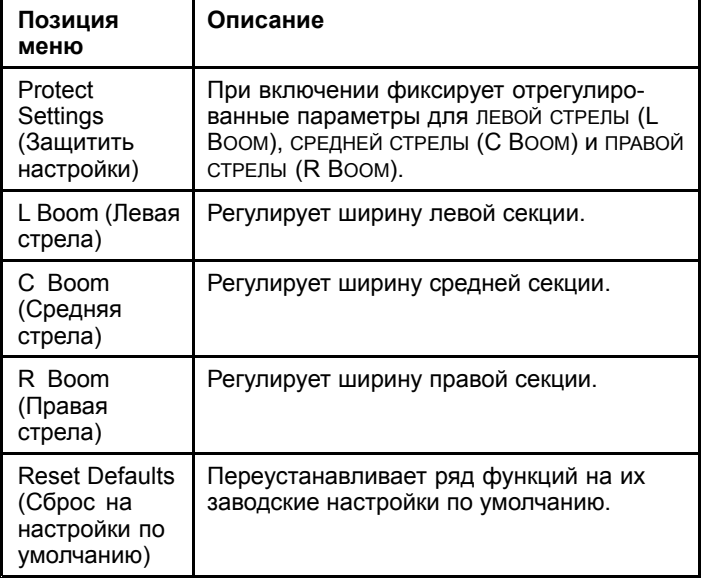

#### **Service (Обслуживание)**

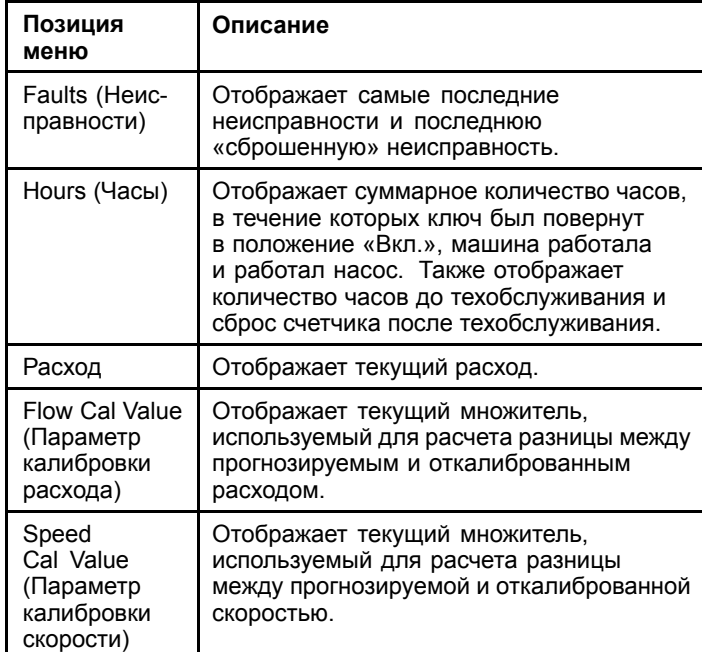

### **Diagnostics (Диагностика)**

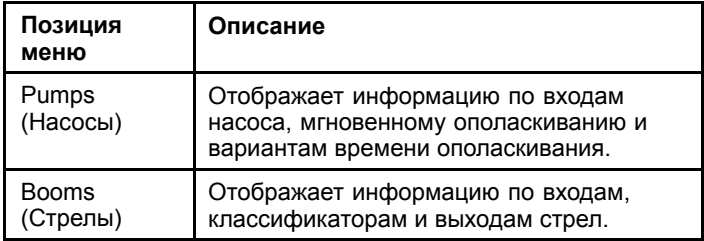

### **Diagnostics (Диагностика) (cont'd.)**

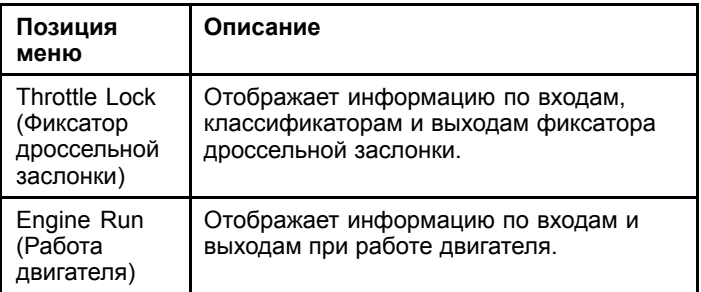

### **About (О машине)**

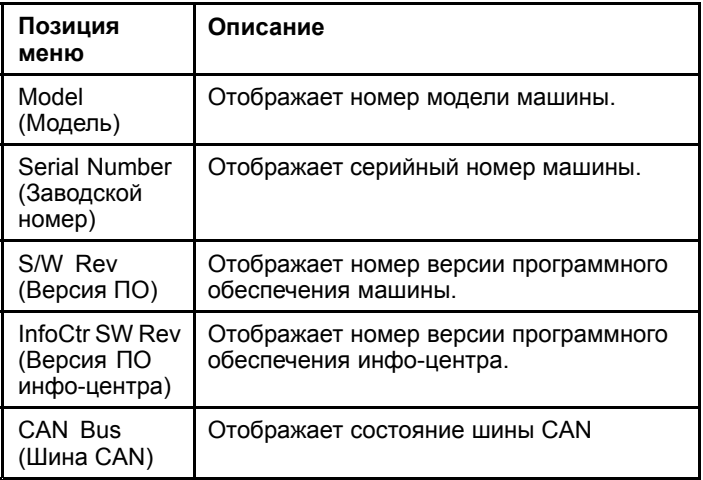

**Примечание:** Если вы случайно измените язык или контрастность так, что дисплей станет нечитаемым, обратитесь <sup>к</sup> официальному дистрибьютору Toro за помощью <sup>в</sup> переустановке параметров дисплея.

## **Calibration (Калибровка)**

**Примечание:** На машинах <sup>с</sup> установленной <sup>и</sup> включенной системой GeoLink нельзя получить доступ <sup>к</sup> подменю калибровки. Функции калибровки поддерживаются системой GeoLink.

Чтобы попасть <sup>в</sup> настройки калибровки, используйте среднюю кнопку выбора для перехода <sup>к</sup> позиции CALIBRATION (КАЛИБРОВКА), затем нажмите правую кнопку для перехода к экрану калибровки ([Рисунок](#page-6-0) 5).

<span id="page-6-0"></span>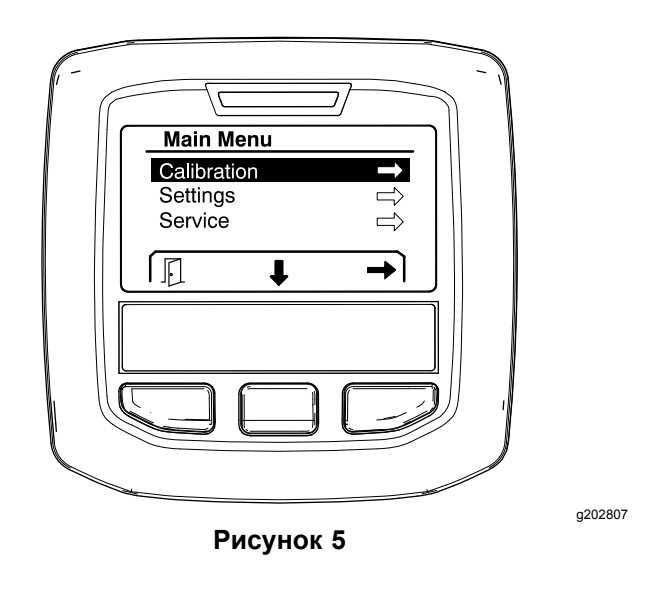

Информацию по калибровке см. <sup>в</sup> *Руководстве оператора* опрыскивателя травяного покрова Multi Pro 1750.

## **Настройки (Settings)**

Чтобы попасть на экран настроек, используйте среднюю кнопку выбора для перехода <sup>к</sup> позиции SETTINGS (НАСТРОЙКИ), затем нажмите правую кнопку выбора для перехода <sup>к</sup> экрану настроек (Рисунок 6).

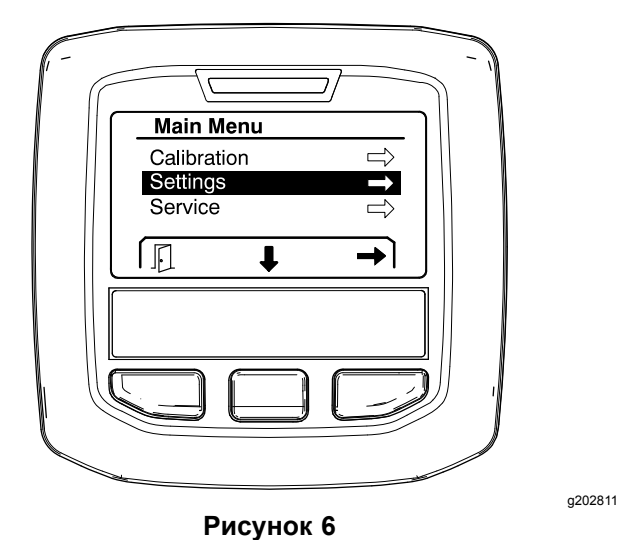

#### **Настройка функции помощи при работе на холмах**

По умолчанию функция помощи при работе на холмах ВКЛЮЧЕНА, но ее можно выключить следующим образом:

1. Прокрутите меню к пункту HILL ASSIST (ПОМОЩЬ ПРИ РАБОТЕ НА ХОЛМАХ) <sup>и</sup> нажмите среднюю кнопку выбора для входа <sup>в</sup> меню

настроек функции Hill Assist (Помощь при работе на холмах) (Рисунок 7).

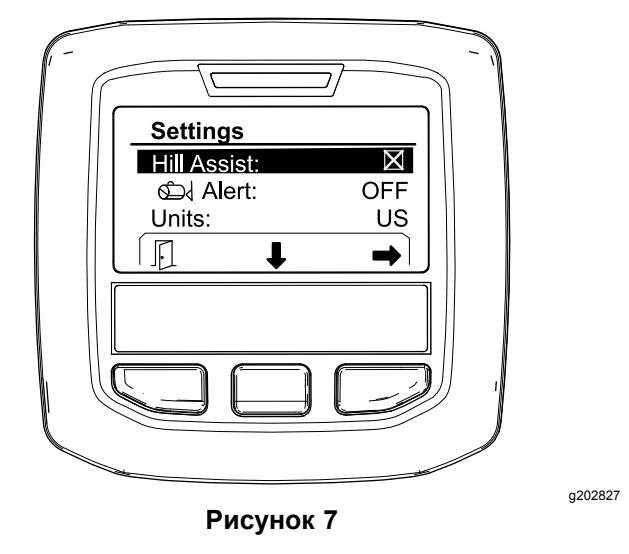

2. Находясь <sup>в</sup> меню настроек функции Hill Assist (Помощь при работе на холмах), выберите настройку OFF(ВЫКЛ. ).

#### **Настройка предупреждения <sup>о</sup> низком уровне жидкости <sup>в</sup> баке опрыскивания**

1. Нажмите среднюю кнопку выбора, чтобы выделить настройку Alert (Предупреждение) (Рисунок 8).

**Примечание:** Над средней <sup>и</sup> правой кнопками выбора появятся значки (-) <sup>и</sup> (+).

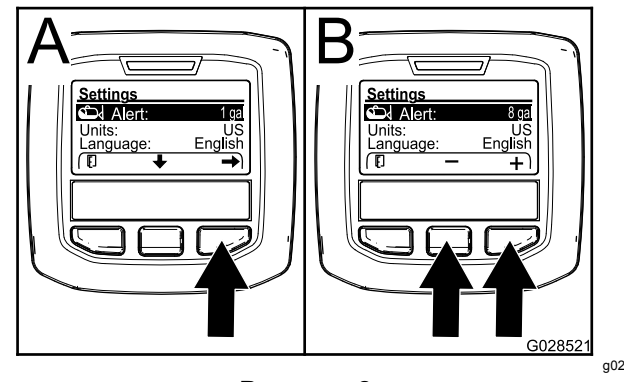

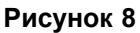

- g028521
- 2. Нажмите правую кнопку выбора (Рисунок 8).
- 3. С помощью средней или правой кнопки выбора введите минимальный объем жидкости <sup>в</sup> баке, при котором во время работы опрыскивателя будет появляться предупреждение на дисплее (Рисунок 8).

**Примечание:** При удержании этой кнопки <sup>в</sup> нажатом положении величина, при которой выдается предупреждение, увеличивается на 10%.

4. Нажмите левую кнопку выбора для сохранения настроек и возврата в главное меню.

#### **Изменение единиц измерения**

- 1. Чтобы изменить единицы измерения, используйте среднюю кнопку выбора для прокрутки меню <sup>к</sup> опции UNITS (ЕДИНИЦЫ ИЗМЕРЕНИЯ)Рисунок 9.
- 2. Нажмите правую кнопку выбора, чтобы выбрать нужные единицы измерения из отображенных на экране (Рисунок 9).
	- • **Британские единицы измерения:** мили в час, галлоны и акры
	- • **Единицы измерения TURF (для измерения газонов):** мили <sup>в</sup> час, галлоны <sup>и</sup> 1000 кв. футов<sup>2</sup>
	- • **Единицы СИ (метрические):** км/ч, литры, гектары

**Примечание:** Экран дисплея переключается между британскими <sup>и</sup> метрическими единицами измерения.

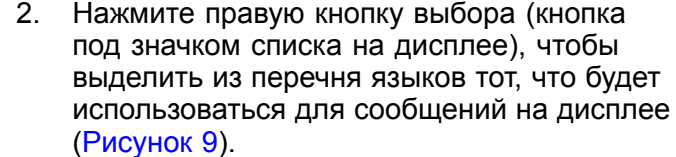

**Примечание:** Можно выбрать следующие языки: английский, испанский, французский, немецкий, португальский, датский, нидерландский, финский, итальянский, норвежский <sup>и</sup> шведский.

#### **Регулировка уровней подсветки <sup>и</sup> контрастности дисплея**

#### **Регулировка уровня подсветки**

1. Чтобы изменить уровень подсветки или контрастности дисплея, нажмите среднюю кнопку выбора (кнопка под стрелкой вниз на дисплее), чтобы перейти вниз <sup>к</sup> настройке Backlight (Подсветка) или Contrast (Контрастность) ([Рисунок](#page-8-0) 10).

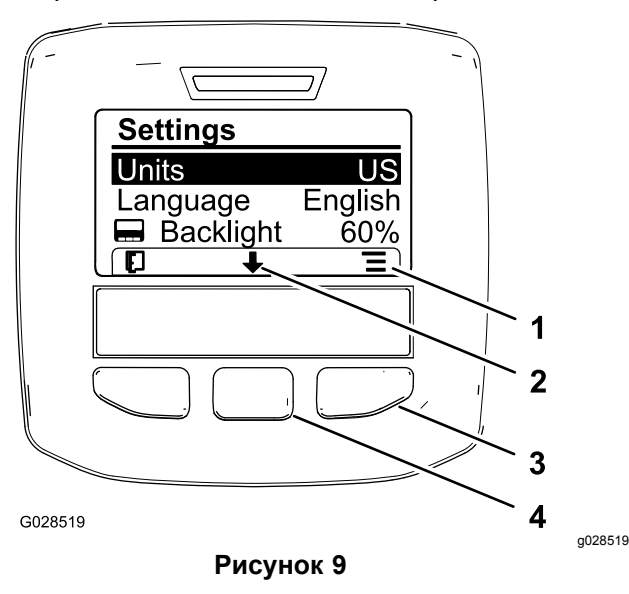

- 1. Перечень возможных вариантов (значок)
- 2. Прокрутка вниз (значок) 4. Средняя кнопка выбора
- 3. Правая кнопка выбора (список параметров)
	- (прокрутка параметров)

**Примечание:** Нажатие левой кнопки выбора сохраняет выбранную вами настройку.

#### **Изменение языка**

1. Чтобы изменить язык сообщений на дисплее, нажмите среднюю кнопку выбора (кнопка под значком «стрелка вниз» на дисплее) <sup>и</sup> выберите опцию Language (Язык) (Рисунок 9).

<span id="page-8-0"></span>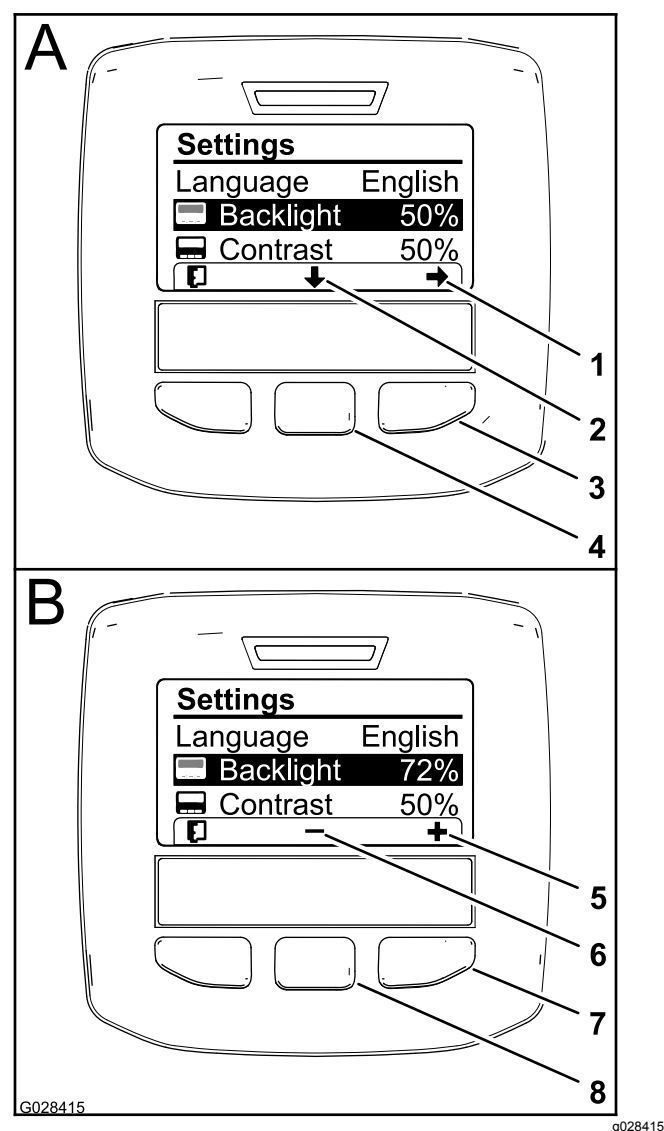

**Рисунок 10** Выбрана настройка Backlight (Подсветка)

- 1. Стрелка выбора (значок) 5. Увеличение значения
- 2. Прокрутка вниз (значок) 6. Уменьшение значения
- 3. Правая кнопка выбора (выбор параметра)

4. Средняя кнопка выбора (прокрутка параметров)

7. Правая кнопка выбора (увеличение значения параметра)

(значок)

(значок)

- 8. Средняя кнопка выбора (уменьшение значения параметра)
- 2. Нажмите правую кнопку выбора, чтобы вывести на дисплей параметр для изменения величины (Рисунок 10).

**Примечание:** На дисплее появится значок (―) над средней кнопкой выбора <sup>и</sup> значок (+) над правой кнопкой выбора.

3. Используйте среднюю <sup>и</sup> правую кнопки выбора, чтобы изменить уровень яркости или контрастности дисплея (Рисунок 10).

**Примечание:** При изменении яркости или контрастности изображение на дисплее будет переключаться на соответствующий выбранный уровень.

4. Нажмите левую кнопку выбора, чтобы сохранить выбранную вами настройку (Рисунок 10).

#### **Использование защищенных меню**

Лица, имеющие разрешение, могут ввести персональный идентификационный номер (ПИН-код) из 4 цифр, чтобы открыть следующие сервисные функции:

- •Расход
- • Flow Calibration Rate (Параметр калибровки расхода)
- • Speed Calibration Rate (Параметр калибровки скорости)
- • Clear System Faults (Сброс информации <sup>о</sup> неисправностях <sup>в</sup> системе)
- • Service Timer Reset (Сброс таймера техобслуживания)

#### **Ввод ПИН-кода на дисплее инфо-центра**

Ввод ПИН-кода позволит вам изменить настройки защиты доступа и сохранить пароль.

**Примечание:** На заводе установлен ПИН-код 1234.

1. Нажмите среднюю кнопку выбора, чтобы выделить настройку Protected Menus (Защищенные меню).

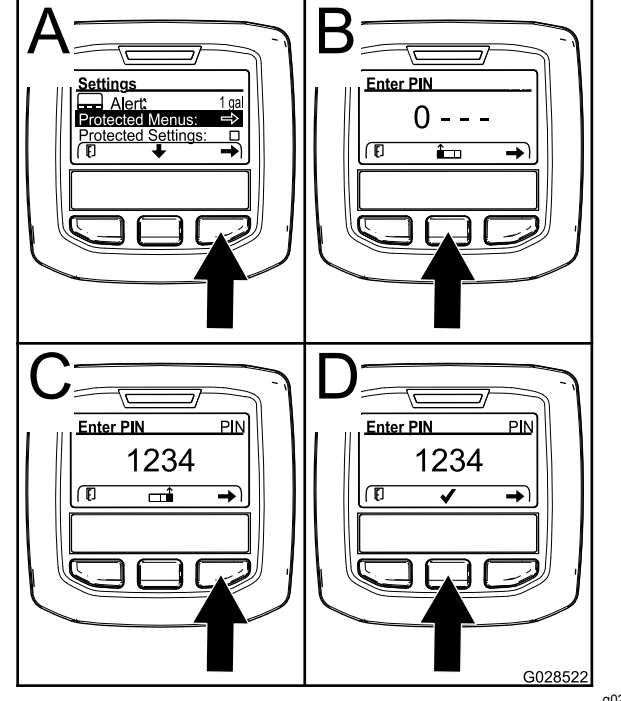

**Рисунок 11**

g028522

- <span id="page-9-0"></span>2. Нажмите правую кнопку выбора, чтобы выбрать Protected Menus ( Защищенные меню) (A на [Рисунок](#page-8-0) 11).
- 3. Введите цифровое значение <sup>в</sup> позицию ввода ПИН-кода, нажав следующие кнопки выбора:
	- • Нажмите среднюю кнопку выбора (В на [Рисунок](#page-8-0) 11), чтобы увеличить цифровое значение (от 0 до 9)..
	- • Нажмите правую кнопку выбора (С на [Рисунок](#page-8-0) 11), чтобы переместить курсор на позицию следующей цифры вправо.
- 4. После ввода крайней правой цифры нажмите правую кнопку выбора.

**Примечание:** Над средней кнопкой выбора (D на [Рисунок](#page-8-0) 11) появится значок <sup>с</sup> галочкой.

5. Нажмите среднюю кнопку выбора (D на [Рисунок](#page-8-0) 11), чтобы ввести пароль.

#### **Изменение ПИН-кода**

- 1. Введите действующий ПИН-код; см. пункты <sup>с</sup> [1](#page-8-0) по 5 <sup>в</sup> разделе «Ввод ПИН-кода <sup>в</sup> инфо-центре».
- 2. Нажмите среднюю кнопку выбора, чтобы выделить настройку Protected Menus (Защищенные меню).

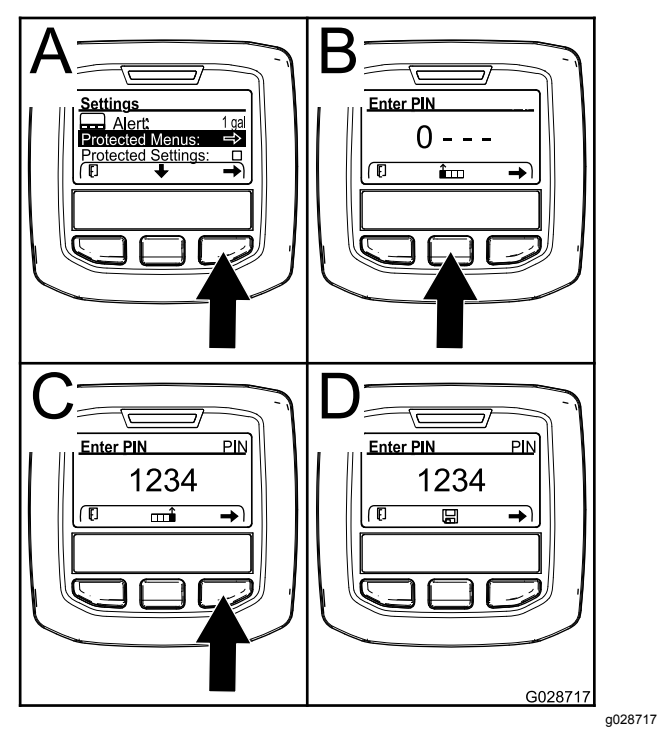

**Рисунок 12**

- 3. Нажмите правую кнопку выбора, чтобы выбрать Protected Menus ( Защищенные меню) (A на Рисунок 12).
- 4. Введите новый ПИН-код <sup>в</sup> позицию ввода, нажав следующие кнопки выбора:
- • Нажмите среднюю кнопку выбора (В на Рисунок 12), чтобы увеличить цифровое значение (от 0 до 9)..
- • Нажмите правую кнопку выбора (С на Рисунок 12), чтобы переместить курсор на позицию следующей цифры вправо.
- 5. После ввода крайней правой цифры нажмите правую кнопку выбора.

**Примечание:** Над средней кнопкой выбора (D на Рисунок 12) появится значок Save (Сохранить).

6. Подождите, пока на дисплее инфо-центра появится сообщение «value saved» («величина сохранена») <sup>и</sup> загорится красный индикатор.

#### **Изменение настроек защиты**

#### *Внимание:* **Используйте эту функцию для блокировки <sup>и</sup> разблокировки нормы внесения.**

**Примечание:** Чтобы изменить настройки функций <sup>в</sup> защищенных меню, необходимо знать ПИН-код из 4 цифр.

1. Нажмите среднюю кнопку выбора, чтобы выделить пункт Protect Settings (Защитить настройки).

**Примечание:** Если <sup>в</sup> поле справа от позиции Protect Settings (Защитить настройки) нет символа "X", то подменю для левой стрелы (L Boom), средней стрелы (C Boom), правой стрелы (R Boom) <sup>и</sup> пункт «Сброс на настройки по умолчанию» (Reset Defaults) не заблокированы ПИН-кодом ([Рисунок](#page-10-0) 14).

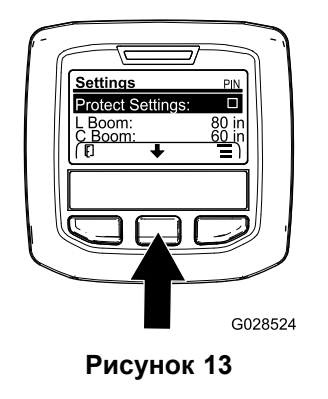

g028524

2. Нажмите правую кнопку выбора.

**Примечание:** Появится экран ввода ПИН-кода..

3. Введите ПИН-код; см. пункт 3 <sup>в</sup> разделе «Ввод ПИН-кода <sup>в</sup> инфо-центре».

<span id="page-10-0"></span>4. После ввода крайней правой цифры нажмите правую кнопку выбора.

**Примечание:** Над средней кнопкой выбора появится значок с отметкой «галочка».

5. Нажмите среднюю кнопку выбора.

**Примечание:** Появятся подменю L Boom (Левая стрела), C Boom (Средняя стрела), R Boom (Правая стрела) <sup>и</sup> пункт Reset Defaults (Восстановление настроек по умолчанию).

- 6. Нажмите среднюю кнопку выбора, чтобы выделить пункт Protect Settings (Защитить настройки).
- 7. Нажмите правую кнопку выбора.

**Примечание:** Символ "X" появится <sup>в</sup> ячейке справа от позиции Protect Settings (Защитить настройки) (Рисунок 14).

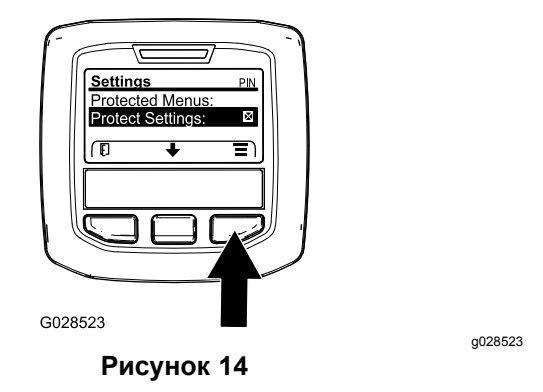

8. Дождитесь, когда на дисплее инфо-центра появится сообщение «value saved» (величина сохранена) <sup>и</sup> загорится красный индикатор.

**Примечание:** Подменю под пунктом Protected Menus (Защищенные меню) защищены ПИН-кодом.

**Примечание:** Чтобы получить доступ <sup>к</sup> подменю, выделите пункт Protect Settings (Защитить настройки), нажмите правую кнопку выбора, введите ПИН-код и, когда появится значок с символом «галочка», нажмите среднюю кнопку выбора.

#### **Настройка опции GeoLink**

Информацию по включению опции GeoLink см. <sup>в</sup> руководстве по установке доводочного комплекта системы точного опрыскивания X25 GeoLink.

**Примечание:** При использовании системы GeoLink из инфо-центра удаляются несколько функций, включая следующие:

- •Calibration (Калибровка)
- • Tank Alert (Предупреждение <sup>о</sup> низком уровне жидкости <sup>в</sup> баке), Units (Единицы измерения) <sup>и</sup>

настройки левой, средней <sup>и</sup> правой стрел из подменю Settings (Настройки).

• Flow Rate (Расход), Flow Rate Cal Value (Параметр калибровки расхода) <sup>и</sup> Speed Cal Value (Параметр калибровки скорости) из подменю Service (Обслуживание)

Эти функции будут доступны для использования на мониторе системы GeoLink. Дополнительную информацию см. <sup>в</sup> *Руководстве оператора* комплекта системы точного опрыскивания X25 GeoLink.

#### **Выключение системы GeoLink:**

1. Для перехода <sup>к</sup> опции GEOLINK используйте среднюю кнопку выбора.

Введите правильный ПИН-код; см. пункт [3](#page-9-0)в разделе [Использование](#page-8-0) защищенных меню (страница [9](#page-8-0)).

2. Чтобы выключить систему GeoLink (Рисунок 14), нажмите правую кнопку выбора.

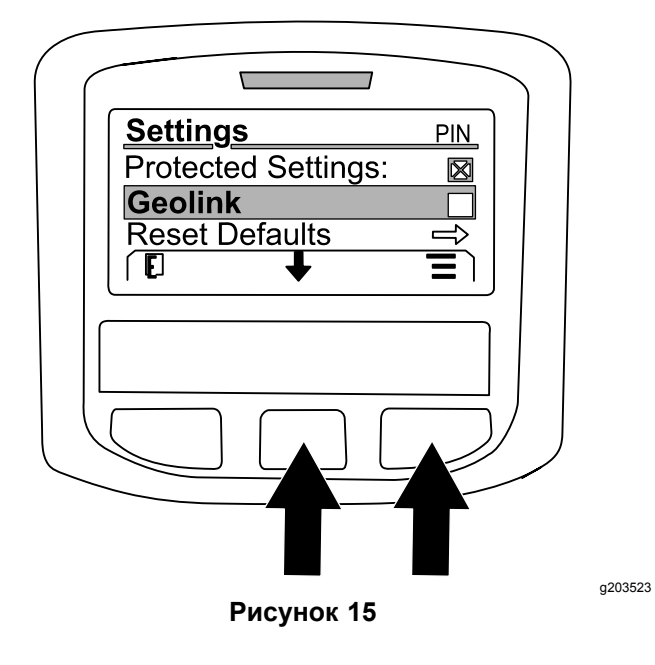

#### **Настройка размеров секций опрыскивателя**

- 1. Используйте среднюю кнопку выбора для перехода к секции опрыскивателя, которую вы хотите изменить.
- 2. Используйте среднюю или правую кнопку выбора для увеличения или уменьшения ширины выбранной секции опрыскивателя ([Рисунок](#page-11-0) 16).

**Примечание:** Средняя кнопка выбора позволит уменьшить ширину; правая кнопка выбора позволит увеличить ширину.

<span id="page-11-0"></span>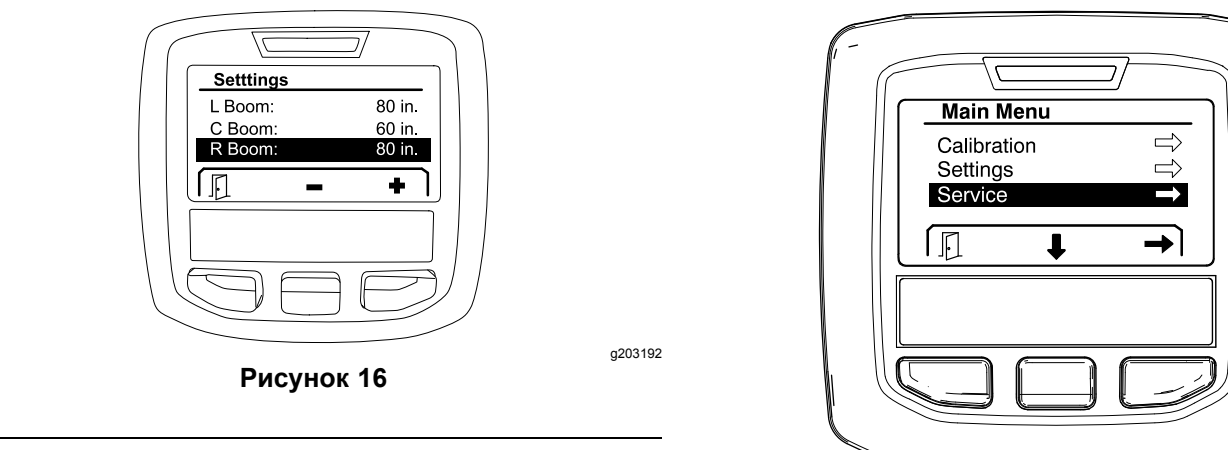

#### **Сброс на настройки по умолчанию**

Опция RESET DEFAULTS (СБРОС НА НАСТРОЙКИ ПО УМОЛЧАНИЮ) переустанавливает следующие настройки на их заводские величины по умолчанию:

- • Application Recording (Данные <sup>о</sup> внесении) – рабочий участок 1
- •Test Speed (Испытательная скорость) – 0,0
- • Hill Assist (Помощь при работе на холмах) – включена
- • Spray Tank Alert (Предупреждение <sup>о</sup> низком уровне жидкости <sup>в</sup> баке опрыскивания) – 1 галлон/литр
- •Units (Единицы измерения) – США
- •L Boom (Левая стрела) – 80 дюймов
- •C Boom (Средняя стрела) – 60 дюймов
- •R Boom (Правая стрела) – 80 дюймов
- 1. Используйте среднюю кнопку выбора для перехода <sup>к</sup> опции RESET DEFAULTS (СБРОС НА НАСТРОЙКИ ПО УМОЛЧАНИЮ).
- 2. Нажмите среднюю кнопку выбора для перехода <sup>к</sup> экрану Reset Defaults (Сброс на настройки по умолчанию).
- 3. Нажмите среднюю кнопку выбора, чтобы установить YES (ДА), или левую кнопку выбора, чтобы установить N<sup>O</sup> (НЕТ).

**Примечание:** При выборе Д<sup>А</sup> (YES) произойдет переустановка на исходные значения настроек, перечисленных выше.

### **Service (Обслуживание)**

Чтобы получить доступ <sup>к</sup> экрану Service (Обслуживание), выберите <sup>с</sup> помощью средней кнопки пункт SERVICE (ОБСЛУЖИВАНИЕ), затем нажмите правую кнопку для перехода к экрану Service (Обслуживание) (Рисунок 17).

**Рисунок 17** См. информацию <sup>о</sup> подменю Service (Обслуживание) <sup>в</sup> разделе [Экраны](#page-16-0) Service

g202810

## **Diagnostics (Диагностика)**

[\(Обслуживание\)](#page-16-0) (страница [17](#page-16-0)).

Чтобы получить доступ <sup>к</sup> экрану Diagnostics (Диагностика), выберите <sup>с</sup> помощью средней кнопки пункт DIAGNOSTICS (ДИАГНОСТИКА), затем нажмите правую кнопку для перехода к экрану Diagnostics (Диагностика) (Рисунок 18).

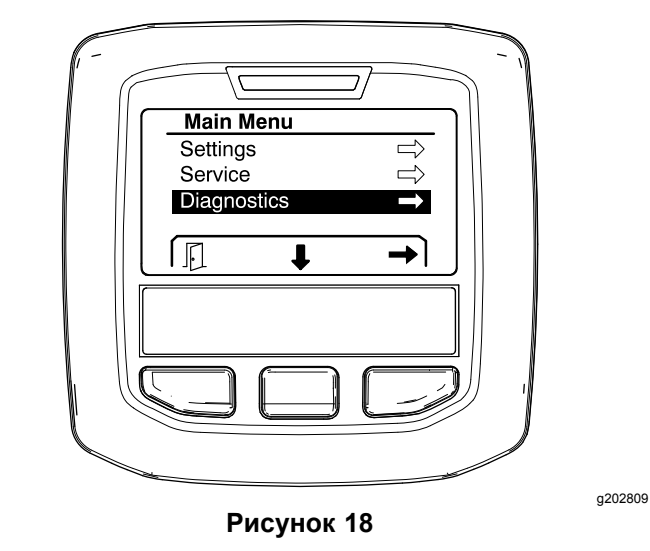

См. информацию <sup>о</sup> подменю Diagnostics (Диагностика) <sup>в</sup> разделе Экраны [Diagnostics](#page-18-0) [\(Диагностика\)](#page-18-0) (страница [19](#page-18-0)).

## **About (О машине)**

Чтобы получить доступ <sup>к</sup> экрану About (О машине), выберите <sup>с</sup> помощью средней кнопки пункт ABOUT (О МАШИНЕ), затем нажмите правую кнопку для перехода <sup>к</sup> экрану About (О машине) ([Рисунок](#page-12-0) 19).

<span id="page-12-0"></span>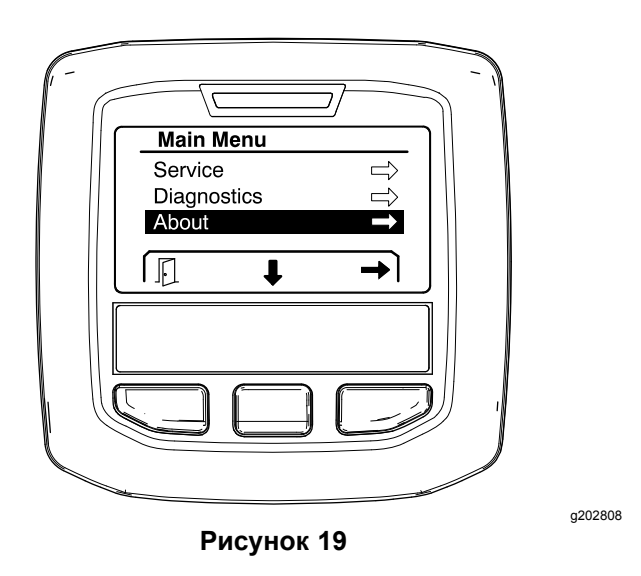

Информацию <sup>о</sup> подменю About (О машине) см. <sup>в</sup> разделе Экраны About [\(Сведения](#page-20-0) <sup>о</sup> машине) (страница [21](#page-20-0)).

## **Калибровка опрыскивателя**

См. информацию по калибровке опрыскивателя <sup>в</sup> *Руководстве оператора* опрыскивателя травяного покрова Multi Pro 1750.

## **Ввод объема жидкости <sup>в</sup> баке опрыскивания**

Прежде чем начать опрыскивание, введите количество залитой <sup>в</sup> бак жидкости на экране Spray Tank Volume (Объем жидкости <sup>в</sup> баке опрыскивания).

Доступ <sup>к</sup> экрану объема жидкости <sup>в</sup> баке опрыскивания:

- 1. На главном экране нажмите любую кнопку, чтобы открыть панель навигации.
- 2. Нажмите правую кнопку выбора, чтобы перейти <sup>к</sup> экрану объема жидкости <sup>в</sup> баке опрыскивания (Рисунок 20).

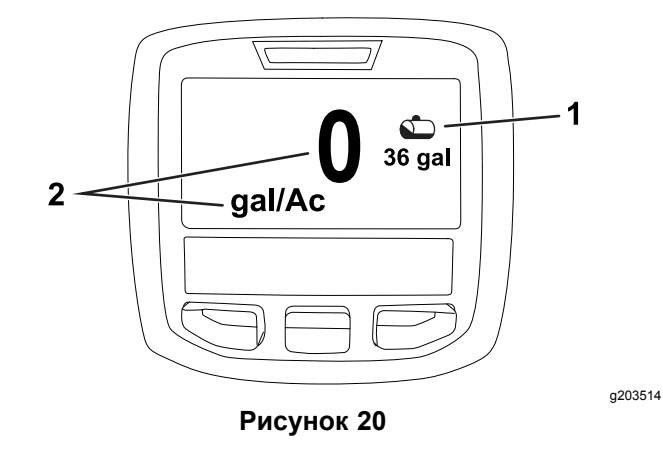

1. Текущий объем жидкости 2. Текущая норма внесения <sup>в</sup> баке

Для ввода объема жидкости <sup>в</sup> баке опрыскивания:

- 1. Нажмите любую кнопку, чтобы открыть панель навигации.
- 2. Нажмите правую кнопку выбора, затем нажмите левую кнопку выбора, чтобы перейти <sup>к</sup> экрану объема жидкости <sup>в</sup> баке (Рисунок 21).

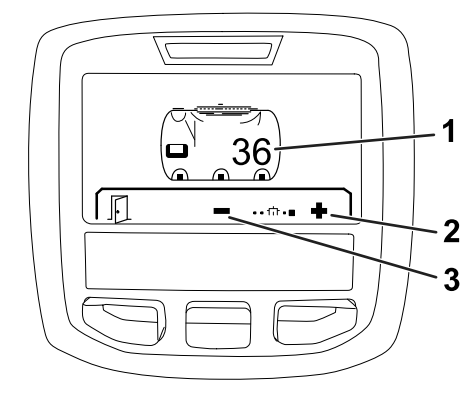

**Рисунок 21**

g203520

- 1. Текущий объем жидкости 3. Уменьшить объем <sup>в</sup> баке жидкости <sup>в</sup> баке
- 2. Увеличить объем жидкости <sup>в</sup> баке
- 3. Используйте среднюю <sup>и</sup> правую кнопки выбора, чтобы установить объем жидкости <sup>в</sup> баке (Рисунок 21).

## <span id="page-13-0"></span>*В процессе эксплуатации*

## **Экраны Spray Area (Обработанная площадь) дисплея инфо-центра**

Экраны площади предоставляют следующую информацию:

- • Обработанная площадь (акры, гектары или 1000 кв. футов)
- •Распыленный объем (галлоны США или литры)

### **Использование экрана Total Area (Общая площадь)**

Экран Total Area (Общая площадь) позволяет просмотреть площадь <sup>и</sup> общий объем распыленного продукта с момента последнего сброса данных на экране (Рисунок 22).

Значения общей площади <sup>и</sup> объема распыленного материала накапливаются, пока вы не сбросите их на ноль. Нажмите правую кнопку выбора, чтобы сбросить информацию по общей площади <sup>и</sup> общему объему.

**Примечание:** При сбросе значений общей площади <sup>и</sup> общего объема на экране общей площади производится переустановка на ноль всей информации по рабочему участку <sup>и</sup> распыленному объему для действующих <sup>и</sup> недействующих рабочих участков.

#### **Переход <sup>к</sup> экрану Total Area (Общая площадь)**

Для перехода <sup>к</sup> экрану общей площади нажмите любую кнопку, чтобы появилась панель навигации на главном экране, затем нажмите правую кнопку выбора (Рисунок 22).

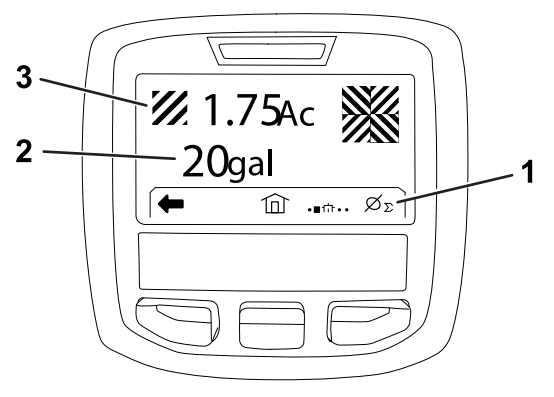

#### **Рисунок 22**

- 1. Сброс общих данных <sup>о</sup> внесении материала
- 3. Общий объем внесенного материала (показаны акры)

g203250

2. Общая площадь обработанной поверхности (показаны галлоны США)

### **Использование экрана рабочего участка (Sub-Area)**

На экране рабочего участка отображается площадь <sup>и</sup> объем распыленного материала на рабочих участках ([Рисунок](#page-14-0) 23).

- • Используйте отдельный рабочий участок для каждого рабочего задания опрыскивателя на вашей площадке. Можно использовать до 20 рабочих участков, чтобы собрать информацию по рабочим заданиям, выполненным опрыскивателем на всей рабочей площадке.
- • Вы можете использовать информацию на экране рабочего участка, чтобы отследить объем обработанной площади <sup>и</sup> распыленных химикатов для каждого рабочего задания опрыскивателя, для которого вы определили рабочий участок.
- • Информация по площади <sup>и</sup> распыленному объему накапливается для действующего рабочего участка <sup>в</sup> памяти системы опрыскивателя, пока вы не сбросите ее. Чтобы сбросить информацию по рабочему участку, нажмите правую кнопку выбора.

**Примечание:** При сбросе значений общей площади <sup>и</sup> общего объема на экране общей площади производится переустановка на ноль всей информации по рабочему участку <sup>и</sup> распыленному объему для действующих <sup>и</sup> недействующих рабочих участков.

**Примечание:** При сбросе общего распыленного объема <sup>и</sup> обработанной площади для выбранного рабочего участка система опрыскивателя вычитает распыленный <span id="page-14-0"></span>объем <sup>и</sup> обработанную площадь для этого рабочего участка из общего распыленного объема <sup>и</sup> общей обработанной площади.

• Если текущие данные по рабочему участку вам не нужны, сбросьте информацию по площади <sup>и</sup> объему для этого рабочего участка.

#### **Переход <sup>к</sup> экрану рабочего участка (Sub Area)**

Чтобы перейти <sup>к</sup> экрану рабочего участка (Рисунок 23) <sup>с</sup> экрана Total Area (Общая площадь), нажмите левую кнопку выбора.

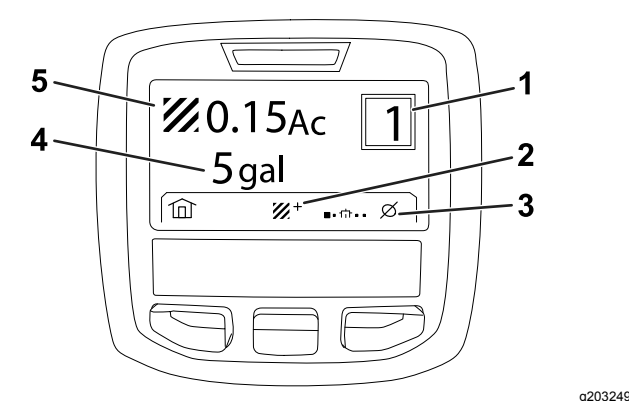

#### **Рисунок 23**

- 1. Номер рабочего участка 4. Общая площадь
	- обработанной поверхности (показаны галлоны США)
- 2. Дополнительные рабочие участки
- 5. Общий объем внесенного материала (показаны акры)
- 3. Сброс данных по внесению материала на рабочем участке

#### **Использование различных рабочих участков**

Чтобы собрать данные <sup>с</sup> различных рабочих участков, выберите нужный номер рабочего участка <sup>с</sup> помощью средней кнопки.

**Примечание:** Номер <sup>в</sup> прямоугольнике <sup>в</sup> верхнем правом углу экрана показывает действующий рабочий участок, по которому собирается информация по площади <sup>и</sup> объему распыленного материала.

## **Информационные сообщения на дисплее инфо-центра**

Информационные сообщения автоматически появляются на дисплее инфо-центра, когда для выполнения какой-либо функции машины требуются дополнительные действия. Например, если пользователь пытается запустить двигатель, нажимая педаль тяги, появится сообщение о том, что педаль тяги должна находиться в НЕЙТРАЛЬНОМположении .

При появлении каждого информационного сообщения мигает соответствующий индикатор неисправности и на дисплее появляются код (номер), описание <sup>и</sup> классификатор информационного сообщения, как показано на Рисунок 24.

Описания <sup>и</sup> классификаторы информационных сообщений отображаются <sup>в</sup> виде значков на дисплее инфо-центра. Описание каждого значка см. <sup>в</sup> разделе [Описание](#page-2-0) значков дисплея [инфо-центра](#page-2-0) (страница [3](#page-2-0)).

**Примечание:** Классификатор информационного сообщения объясняет причины, которые вызвали появление сообщения, <sup>и</sup> содержит инструкции по удалению сообщения.

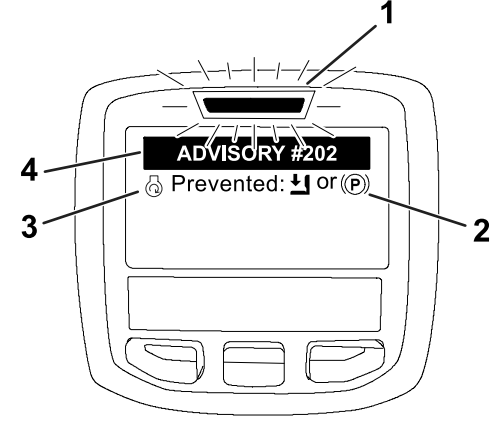

**Рисунок 24**

- 1. Индикатор неисправности
- 3. Описание информационного сообщения
- 2. Классификатор информационного сообщения
- 4. Код информационного сообщения

g202867

**Примечание:** Информационные сообщения не записываются <sup>в</sup> журнал неисправностей.

**Примечание:** Пользователь может удалить информационное сообщение <sup>с</sup> экрана, нажав любую кнопку инфо-центра.

Информационные сообщения инфо-центра перечислены <sup>в</sup> следующей таблице:

#### **Информационные сообщения**

### **Информационные сообщения (cont'd.)**

### **Информационные сообщения (cont'd.)**

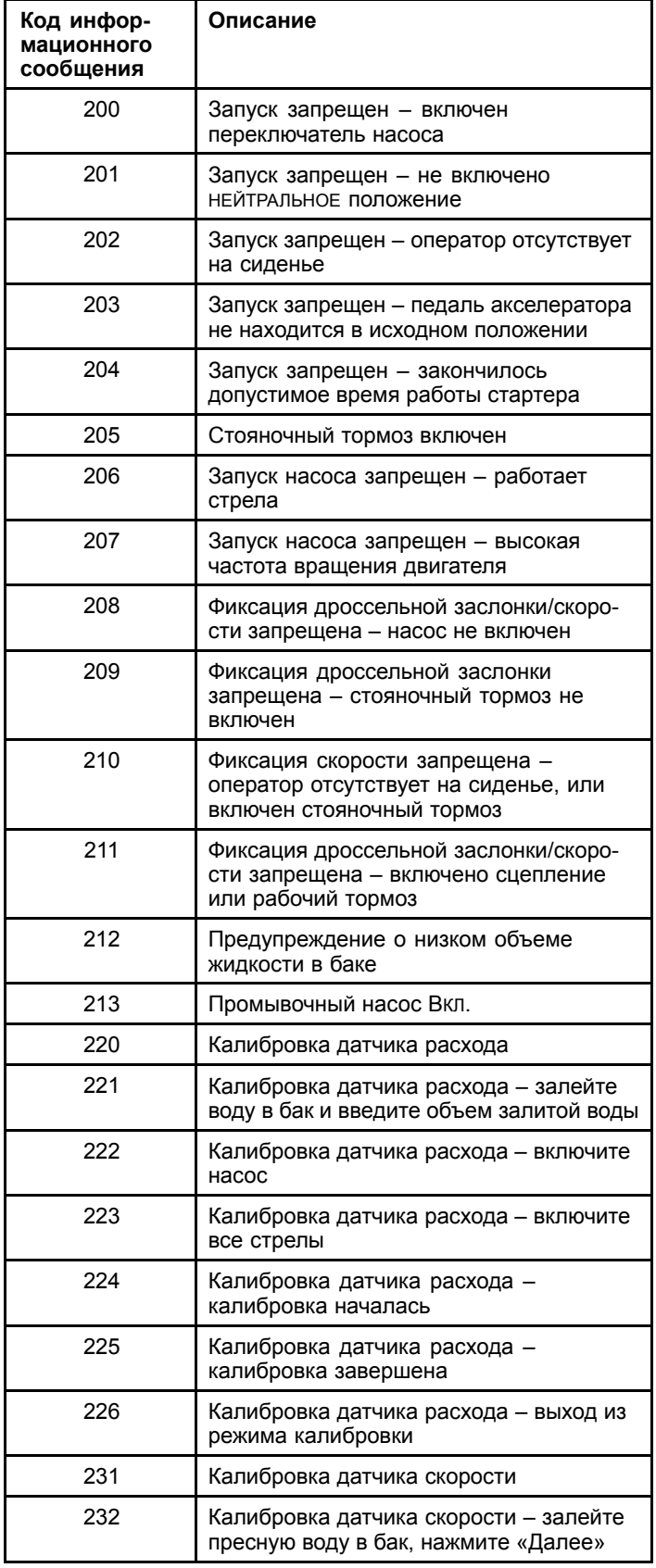

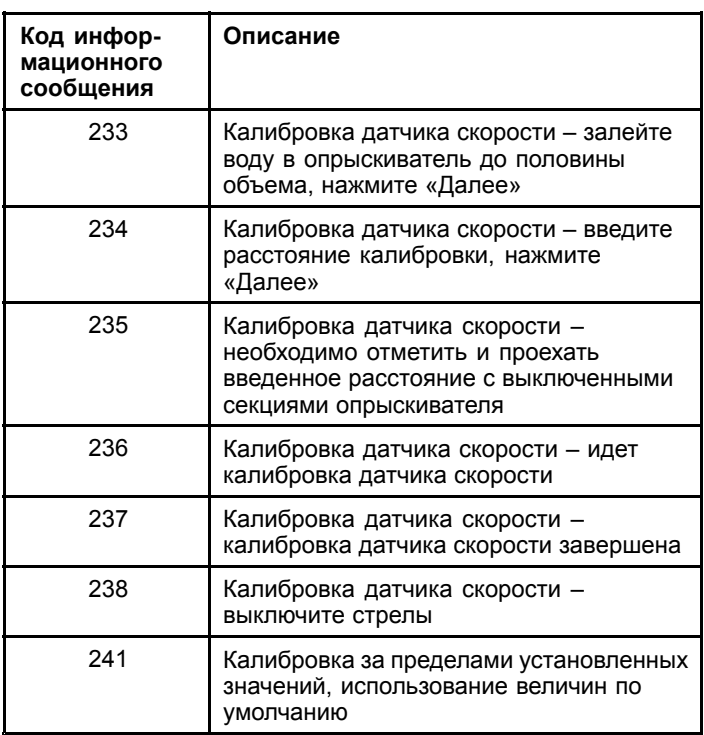

# <span id="page-16-0"></span>**Техническое обслуживание**

## **Экраны Service (Обслуживание)**

Чтобы получить доступ <sup>к</sup> экрану Service (Обслуживание), выберите <sup>с</sup> помощью средней кнопки пункт SERVICE (ОБСЛУЖИВАНИЕ), затем нажмите правую кнопку для перехода к экрану Service (Обслуживание) (Рисунок 25).

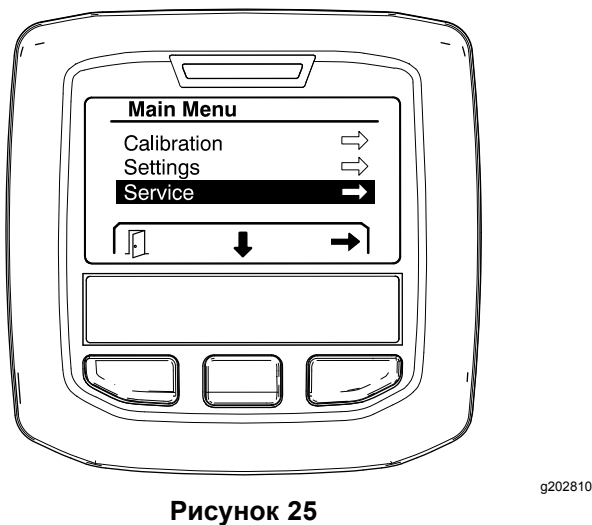

### **Просмотр неисправностей системы опрыскивателя**

1. Используйте среднюю кнопку выбора, чтобы перейти <sup>к</sup> позиции FAULTS (НЕИСПРАВНОСТИ), затем нажмите правую кнопку выбора, чтобы перейти <sup>к</sup> экрану неисправностей (Рисунок 26).

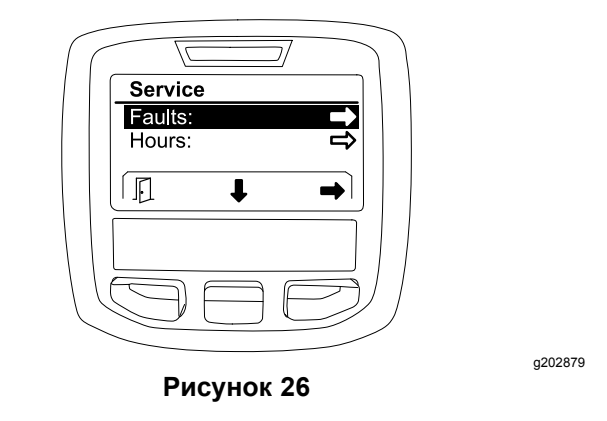

2. Просмотрите неисправности, перечисленные на экране Faults (Неисправности) (Рисунок 27).

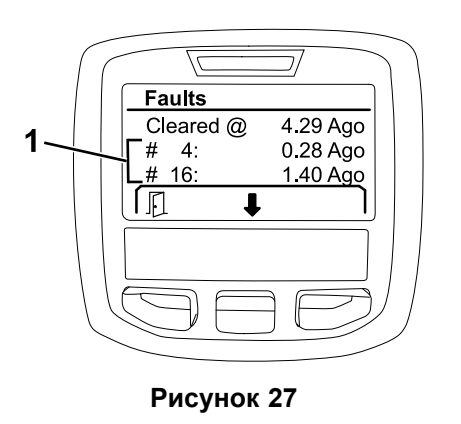

g203637

1. Перечень неисправностей

В приведенном ниже списке описаны коды неисправностей, генерируемые электронным контроллером Toro (Toro Electronic Controller, TEC), которые позволяют определить неисправность электрической системы, возникшую во время работы машины. Выполните действия, описанные выше, чтобы просмотреть неисправности.

**Примечание:** Если вы увидите перечисленные неисправности, обратитесь <sup>в</sup> сервисный центр официального дилера компании Toro.

#### **Неисправности**

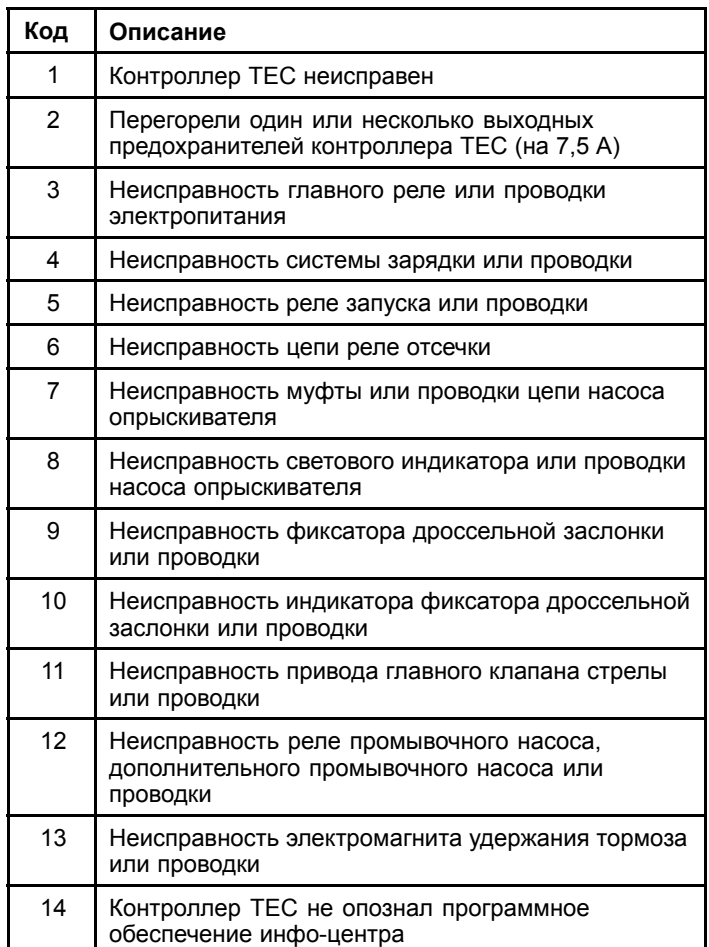

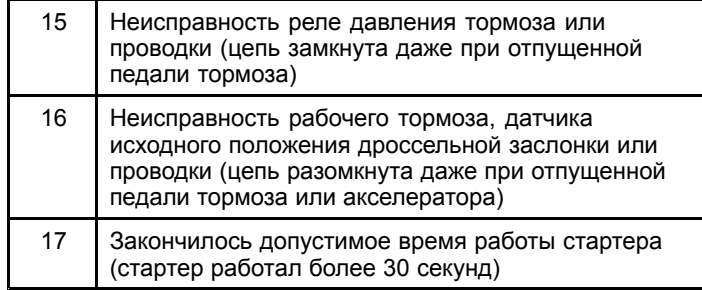

### **Просмотр наработки <sup>в</sup> часах**

1. Используйте среднюю кнопку выбора, чтобы перейти <sup>к</sup> опции HOURS (МОТОЧАСЫ) (Рисунок 28).

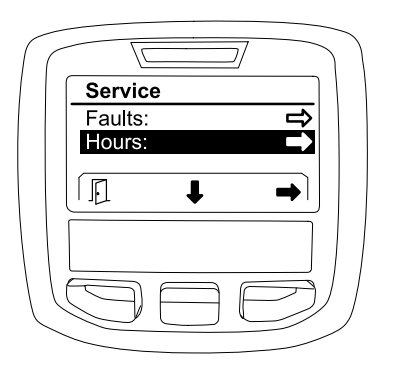

**Рисунок 28**

- 2. Нажмите правую кнопку выбора, чтобы перейти <sup>к</sup> экрану Hours (Моточасы).
- 3. Используйте информацию по счетчику, отображенную на экране (Рисунок 29), чтобы определить следующее:
	- • Количество часов, <sup>в</sup> течение которых ключ замка зажигания находился в положении РАБОТА.
	- •Количество часов работы двигателя.
	- • Количество часов, оставшихся до следующего рекомендуемого техобслуживания.

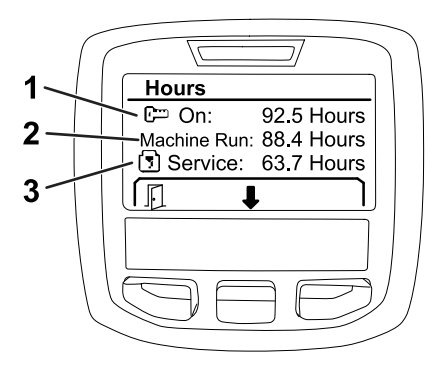

#### **Рисунок 29**

- 1. Количество часов, в течение которых ключ замка зажигания находился в положении РАБОТА.
- 3. Количество часов, оставшихся до следующего рекомендуемого техобслуживания.

g203638

2. Количество часов работы двигателя.

### **Просмотр информации по расходу, калибровке расхода <sup>и</sup> калибровке скорости**

Чтобы просмотреть информацию по расходу, калибровке расхода <sup>и</sup> калибровке скорости:

1. Используйте среднюю кнопку выбора, чтобы перейти <sup>к</sup> опциям FLOW RATE (РАСХОД), FLOW CAL VALUE (ПАРАМЕТР КАЛИБРОВКИ РАСХОДА ) или SPEED CAL VALUE (ПАРАМЕТР КАЛИБРОВКИ СКОРОСТИ)

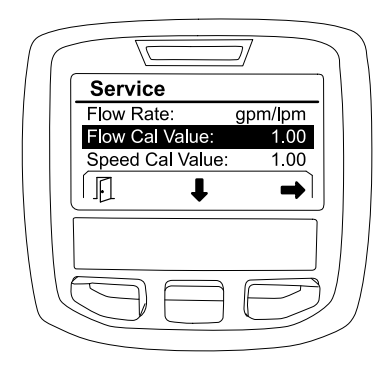

#### g203665

**Рисунок 30** Выбрана опция FLOW CAL VALUE (ПАРАМЕТР КАЛИБРОВКИ РАСХОДА )

2. Нажмите правую кнопку, чтобы выбрать опции FLOW RATE (РАСХОД), FLOW CAL VALUE (ПАРАМЕТР КАЛИБРОВКИ РАСХОДА ) или SPEED CAL VALUE (ПАРАМЕТР КАЛИБРОВКИ СКОРОСТИ)

g202880

## <span id="page-18-0"></span>**Экраны Diagnostics (Диагностика)**

На экранах диагностики перечислены различные операции машины и текущее состояние входов, классификаторов <sup>и</sup> выходов, необходимых для продолжения работы машины.

Диагностику необходимо использовать для поиска <sup>и</sup> устранения неисправностей, возникших во время работы машины, <sup>и</sup> обеспечения правильного функционирования необходимых компонентов <sup>и</sup> проводки.

Чтобы перейти <sup>к</sup> экрану Diagnostics (Диагностика), выберите <sup>с</sup> помощью средней кнопки пункт DIAGNOSTICS (ДИАГНОСТИКА), затем нажмите правую кнопку для перехода <sup>к</sup> экрану диагностики (Рисунок 31).

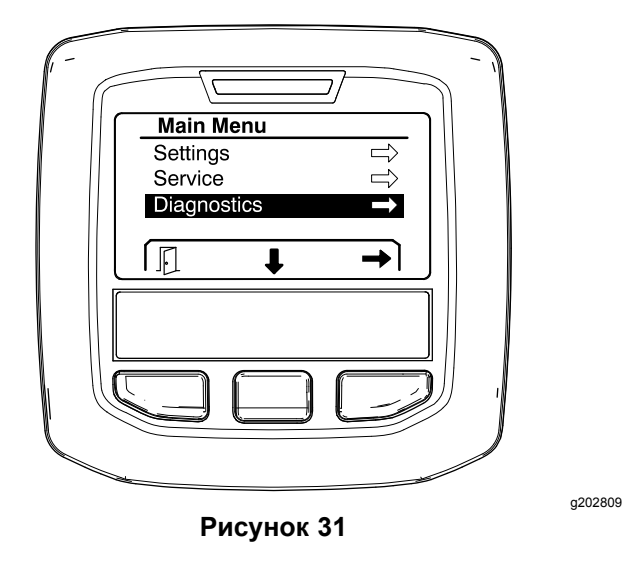

## **Pumps (Насосы)**

На экране Pumps (Насосы) показываются требования, необходимые для работы насоса опрыскивания и дополнительного промывочного насоса.

Чтобы перейти <sup>к</sup> экрану Pumps (Насосы), используйте среднюю кнопку выбора для выделения позиции PUMPS (НАСОСЫ), затем нажмите правую кнопку выбора для перехода <sup>к</sup> экрану Pumps (Насосы) (Рисунок 32).

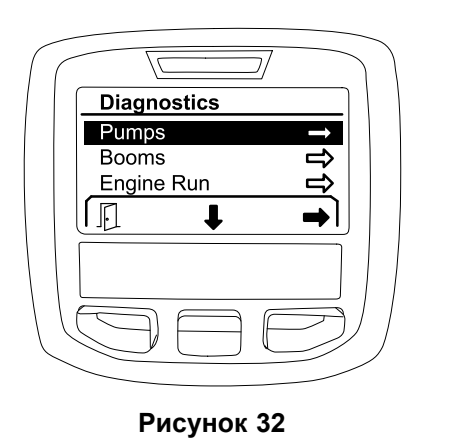

g202855

В следующей таблице приведена информация по входам, классификаторам <sup>и</sup> выходам, отображаемым на экране Pumps (Насосы):

#### **Таблица параметров насосов**

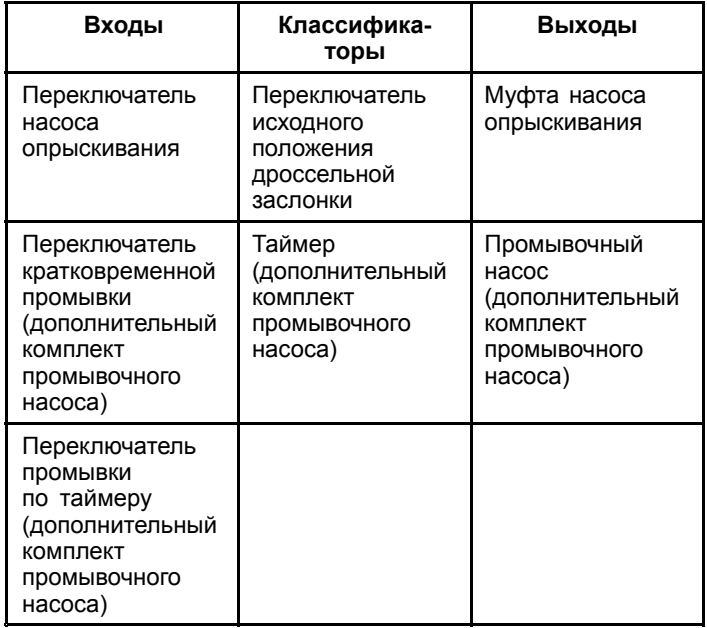

## **Booms (Стрелы)**

На экране Booms (Стрелы) отображаются требования, необходимые для работы главного клапана опрыскивания стрел.

Чтобы перейти <sup>к</sup> экрану Booms (Стрелы), используйте среднюю кнопку выбора для выделения позиции BOOMS (СТРЕЛЫ), затем нажмите правую кнопку выбора для перехода <sup>к</sup> экрану стрел ([Рисунок](#page-19-0) 33).

<span id="page-19-0"></span>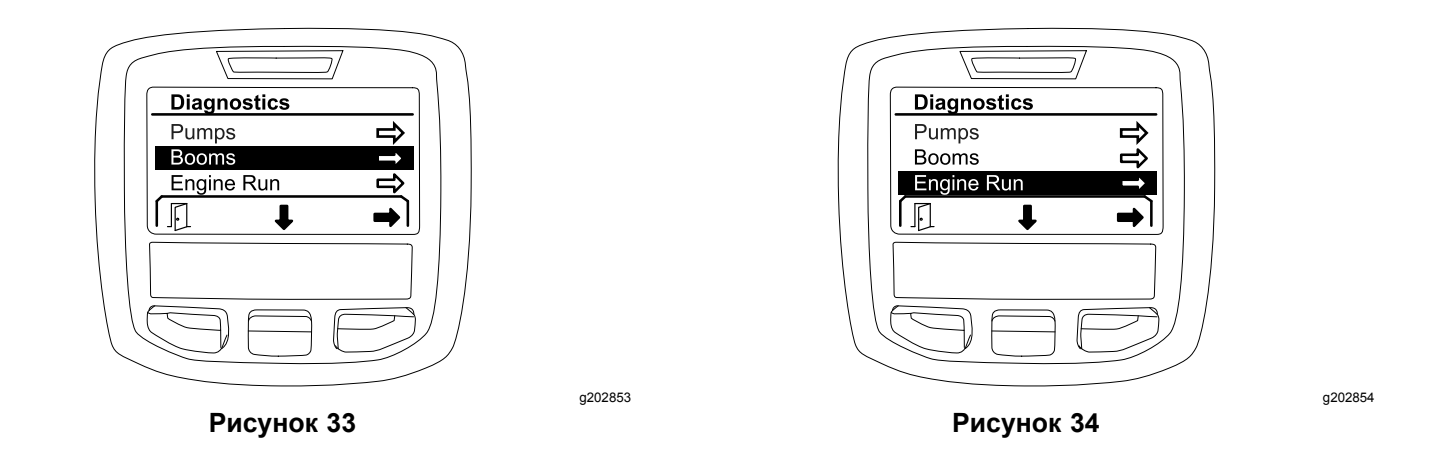

В следующей таблице приведена информация по входам, классификаторам <sup>и</sup> выходам, отображаемым на экране Booms (Стрелы):

#### **Таблица параметров стрел**

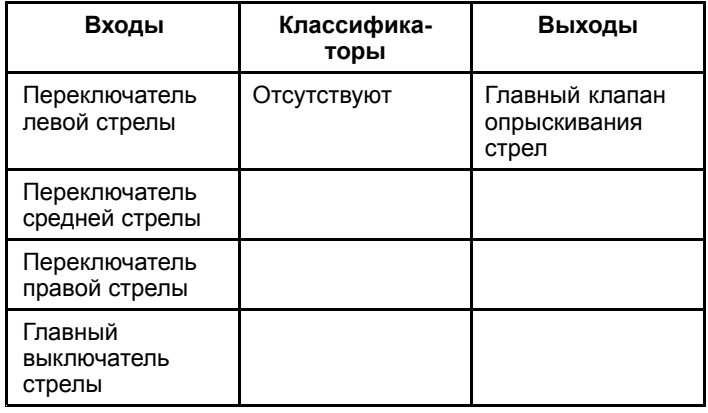

### **Engine Run (Работа двигателя)**

На экране Engine Run (Работа двигателя) отображаются требования, необходимые для запуска <sup>и</sup> работы двигателя.

Чтобы перейти <sup>к</sup> экрану Engine Run (Работа двигателя), используйте среднюю кнопку выбора для выделения позиции ENGINE RUN (РАБОТА ДВИГАТЕЛЯ), затем нажмите правую кнопку выбора для перехода <sup>к</sup> экрану Engine Run (Работа двигателя) (Рисунок 34).

В следующей таблице приведена информация по входам, классификаторам <sup>и</sup> выходам, отображаемым на экране Engine Run (Работа двигателя):

#### **Таблица параметров работы двигателя**

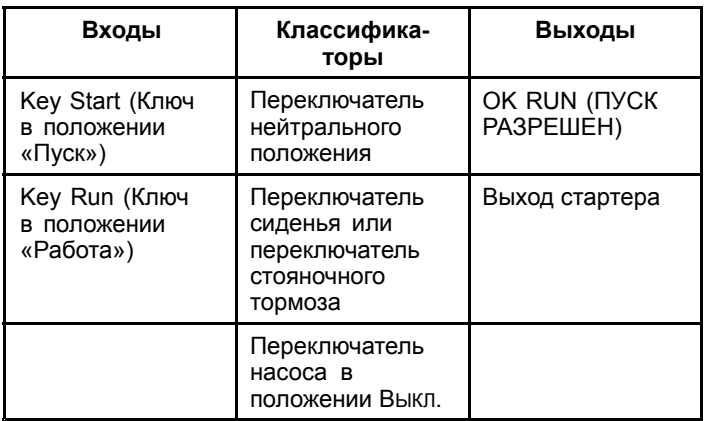

### **Throttle Lock (Фиксатор дроссельной заслонки)**

На экране Throttle Lock (Фиксатор дроссельной заслонки) отображаются требования, необходимые для удержания дроссельной заслонки <sup>в</sup> текущем положении.

Чтобы перейти <sup>к</sup> экрану Throttle Lock (Фиксатор дроссельной заслонки), используйте среднюю кнопку выбора для выделения позиции THROTTLE LOCK (ФИКСАТОР ДРОССЕЛЬНОЙ ЗАСЛОНКИ), затем нажмите правую кнопку выбора для перехода <sup>к</sup> экрану Throttle Lock (Фиксатор дроссельной заслонки) ([Рисунок](#page-20-0) 35).

<span id="page-20-0"></span>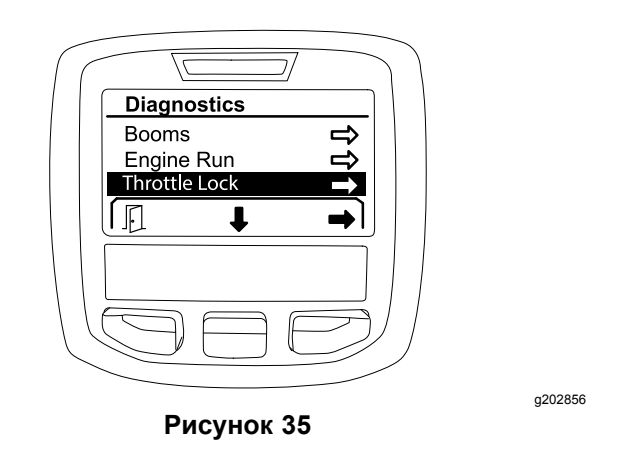

В следующей таблице приведена информация по входам, классификаторам <sup>и</sup> выходам, отображаемым на экране Throttle Lock (Фиксатор дроссельной заслонки):

#### **Таблица параметров блокировки дроссельной заслонки**

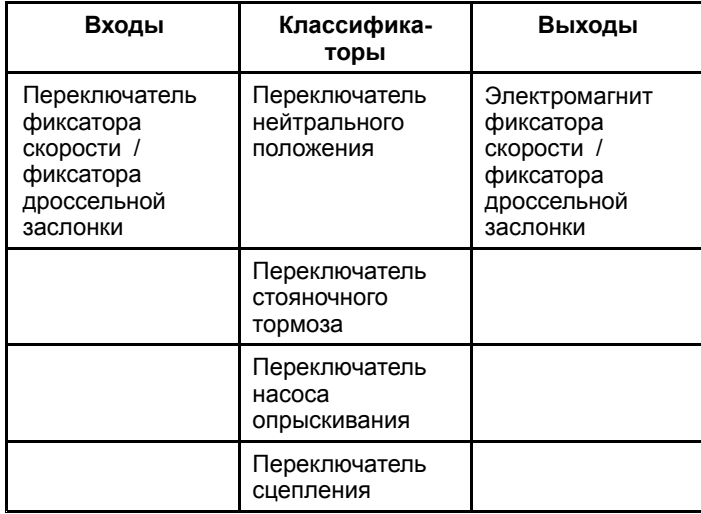

## **Main Menu** Service  $\Rightarrow$ Diagnostics About  $\mathbb{F}$  $\overline{\mathbf{I}}$ g202808 **Рисунок 36**

2. Используйте среднюю кнопку выбора, чтобы перейти <sup>к</sup> позициям экрана About (Сведения <sup>о</sup> машине) (Рисунок 37).

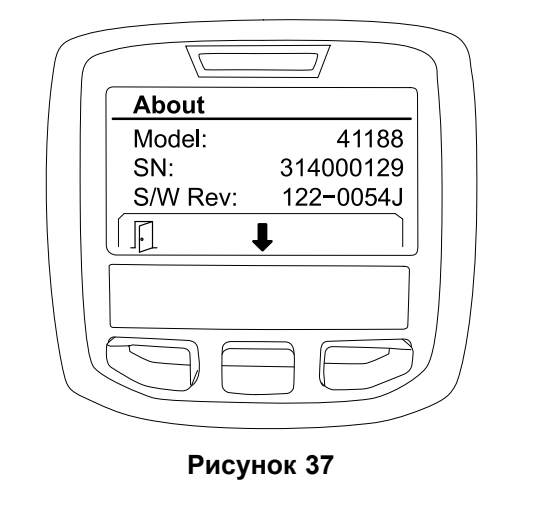

g202838

**Экраны About (Сведения <sup>о</sup> машине)**

На экране About (Сведения <sup>о</sup> машине) приведен номер модели, серийный номер <sup>и</sup> номер версии программного обеспечения.

1. Чтобы получить доступ <sup>к</sup> экрану About (О машине), выберите <sup>с</sup> помощью средней кнопки пункт ABOUT (О МАШИНЕ), затем нажмите правую кнопку для перехода к экрану About (О машине) (Рисунок 36).

# **Примечания:**

# **Примечания:**

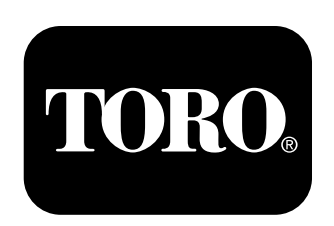

## **Count on it.**